# **2.4. APLICAR FUNCIONES A FÓRMULAS**

En esta sección aprenderá a encontrar y a utilizar funciones internas de Excel en sus fórmulas, así como los pasos que debe seguir para estar seguro de que la sintaxis de sus funciones sea correcta.

## **Usar funciones internas**

Muchos usuarios de Excel han creado fórmulas que incluyen una, o más de las funciones más comunes de Excel, como SUMA, PROMEDIO, CONTAR, MÁX, MÍN, etc.

Pero el catálogo de funciones de Excel es muy amplio y las hay que realizan operaciones muy específicas, como calcular fechas y horas, realizar análisis estadísticos o financieros y trabajar con cadenas de textos, buscar valores, entre otras muchas. El grupo Biblioteca De Funciones de la ficha Fórmulas es el lugar donde encontrará muchos de estos grupos de funciones. El resto las encontrará pulsando el botón **Más Funciones** (véase la figura 2.19). Clic en Fecha y hora, por ejemplo, y Excel le mostrará una lista de las funciones que poco utilizar para mostrar la fecha de hoy (HOY) o calcular las fechas de un programa que son utilizadas días laborables (DÍA.LAB).

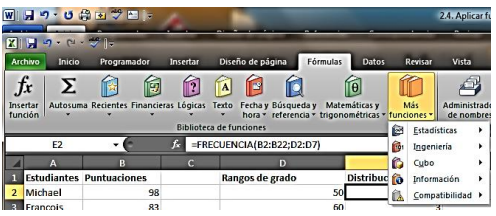

**Figura 2.19.** El grupo Biblioteca de funciones y el botón Más funciones.

Cada vez que se selecciona una función, Excel abre el cuadro de diálogo Argumentos de función, que se utiliza para introducir la información (o argumentos) que necesita cada función para realizar su cometido. La función DÍA.LAB, por ejemplo, requiere los argumentos, la fecha de inicio y el número de días, que aparecen en negrita, y un argumento opcional (vacaciones) que configuran las fechas que la función debe ignorar además de los fines de semana (véase la figura 2.20).

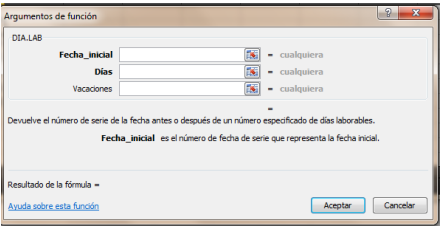

**Figura 2.20.** El cuadro de diálogo Argumentos de función de la función DÍA.LAB

El cuadro de diálogo Argumentos de función proporciona una descripción de la función y una explicación de cada uno de sus argumentos. Al ir rellenando los argumentos, se va mostrando el resultado de la fórmula de la parte inferior del cuadro.

1

2 Otra forma de utilizar las funciones es el cuadro de diálogo Insertar función, al que se accede haciendo clic en el botón **Insertar Función** del grupo Biblioteca de funciones de la ficha Fórmula (véase la figura 2.21).

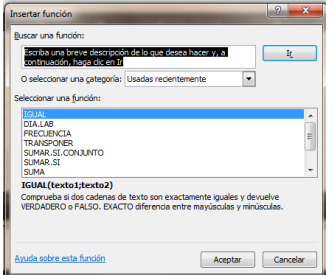

**Figura 2.21.** El cuadro de diálogo Insertar función.

En este cuadro, si conoce la categoría de la función, no es necesario que especifique nada, sólo seleccione la categoría (por ejemplo, Texto) y desplácese por la lista de funciones para ver qué hace cada una. La otra opción es incluir usted mismo una descripción del campo Buscar una función para que la busque el programa.

## **Corregir errores de las funciones**

A veces, cuando se introduce incorrectamente una función o se escriben mal sus argumentos aparecen los valores de error estándar de Excel. El error #¿NOMBRE?, por ejemplo, aparece cuando se escribe mal el nombre de una función. Excel ofrece varias herramientas que ayudan a eliminar errores y a garantizar que toda la información de una función sea correcta y que efectuar bien el cálculo que se supone que debe efectuar:

- Use el cuadro de diálogo Argumentos de función para estar seguro de introducir todos los argumentos necesarios en el formato correcto. En él hay una opción llamada Ayuda sobre esta función que accede al tema de la ayuda sobre el uso de cada función específica.
- Mientras trabaje con una función, seleccione su nombre y luego puse **F1** para abrir la ventana de ayuda de Excel y luego una explicación detallada de su significado y uso.
- Aproveché las ventanas de información en pantalla que aparecen al empezar a escribir una fórmula que contiene una función. Excel muestra primero una lista de funciones que coinciden con las primeras letras tecleadas. Cuando decida la función, pulse la tecla **Tab** para seleccionarla. Ahora, Excel mostrará el nombre de la función junto con la lista de sus argumentos obligatorios y opcionales (véase la figura 2.22). Esta información sirve como plantilla a seguir para escribir cada argumento.

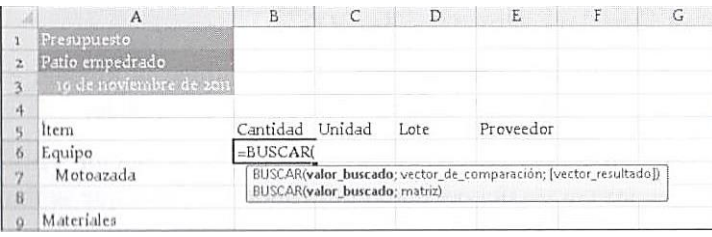

Para **Figura 2.22.** Ejemplo de una función y su ventana de información de sintaxis y argumentos.

- 1. Haga clic en la ficha Fórmulas.
- 3 2. En el grupo Biblioteca de funciones, pulse el comando de la categoría de función que necesite o pulsa el botón **Más funciones**.
- 3. En la lista que aparece, haga clic en la función que desee.
- 4. En el cuadro de diálogo Argumentos de función, escriba los argumentos. En dicho cuadro encontrará, además, una descripción de los argumentos obligatorios y también de los opcionales.
- 5. Si desea obtener más información sobre la función, haga clic en Ayuda sobre esta función.

Para encontrar una función:

- 1. En el grupo Biblioteca de funciones, pulse **Insertar función**.
- 2. En el cuadro de diálogo Insertar función, escriba una descripción de la operación que desea realizar en el campo Buscar una función.
- 3. Para filtrar la lista de funciones, elija una categoría en la lista O seleccionar una categoría.

### **Ejercicios**

Los archivos de ejemplos de estos ejercicios se encuentran en la carpeta Excel\Capítulo02 que descargó según la introducción de este libro. Puede guardar los resultados de estas prácticas en la misma carpeta. Cambie el nombre del documento para no sobreescribir los archivos de ejemplo. Cuando los haya hecho intente llevar a cabo las siguientes tareas:

- Para practicar el uso de varias funciones de Excel, el libro llamado Ejemplos\_funciones.xlsx.
- En la hoja DatosPoblación, utilice la función BUSCARV para localizar la 73º ciudad más poblada del mundo
- En la hoja DatosPréstamo, utilice la función PAGO para calcular las cuotas del préstamo utilizando los datos que se muestran.
- En la hoja CadenasTexto, utilice la función IZQUIERDA para delimitar los primeros caracteres del nombre de cada ciudad.

## REPASO DE OBJETIVOS

Antes de concluir este capítulo, asegúrese de que domina estas competencias:

- 2.1. Auditar fórmulas.
- 2.2. Cambiar opciones de las fórmulas.
- 2.3. Efectuar sumas de datos.
- 2.4. Aplicar unciones a fórmulas.